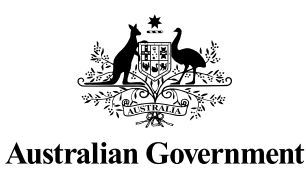

# **STUDENT QUICK GUIDE**

US Student

### HOW TO CREATE A USI

*It should only take less than 5 minutes online!*

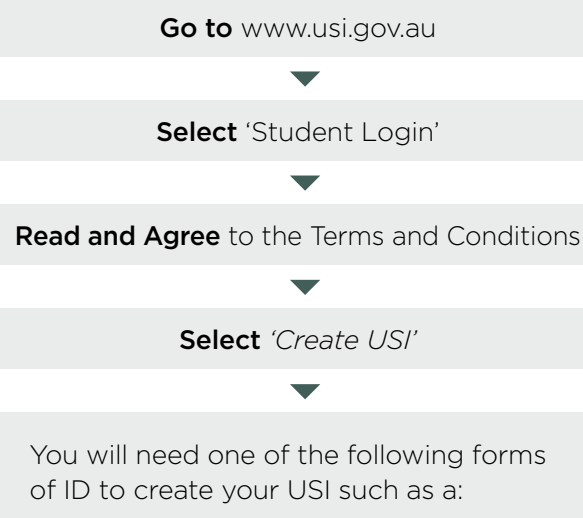

- Driver's Licence
- Medicare Card
- Passport (Australian)
- Non-Australian Passport (with Australian Visa)
- Birth Certificate (Australian)
- Certificate of Registration by Descent
- Citizenship Certificate
- ImmiCard

Follow the steps to create a USI

#### You're done!

Your USI will now be displayed on the screen and will also be sent to you for your records.

If you are enrolling in training, your training organisation will need to collect and verify your USI. To help your training organisation do this, you can select the 'Print your USI' or 'Email your USI' option from this screen. Click [here](https://www.usi.gov.au/print-usi-functionality) for more information.

Your password must be at least 9 characters long, contain a lowercase letter, an uppercase letter and a number or special character

Enter all of your name(s) as they appear on the form of ID you are using to create your USI

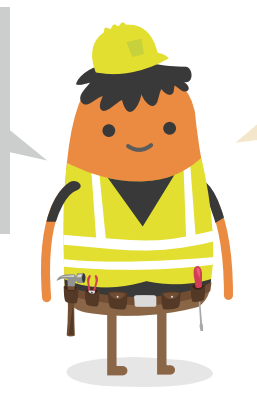

If you have been unsuccessful in creating your USI, click on the 'Request Help' link to create a help request and write down your HR number. The USI Office

can then provide assistance.

## YOU NEED TO ACTIVATE YOUR USI ACCOUNT

If your training organisation created a USI for you, they cannot activate your USI account. You should go online to activate it as soon as possible, as this will make it easier to find your USI again in future. Activating your USI account will also enable you to view your transcript. You can activate your account by:

- 1. Clicking on the link that was sent to either your email address or mobile number.
- 2. Set up a password and two check questions.
- 3. You will then be able to login to your USI account.

#### HOW TO UPDATE PERSONAL OR CONTACT DETAILS

You can change your personal and contact details by logging in to your USI account and selecting either 'Update Personal details' or 'Update Contact details'. You will need a current form of ID if you want to change your name(s) or date of birth.

If you have given your training organisation permission to update your details, they can make the changes for you.

#### USI Creation— Handy Tips

You will only need one USI and it's yours for life!